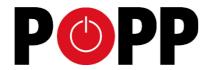

# **POPP Hub Gateway**

## Manual

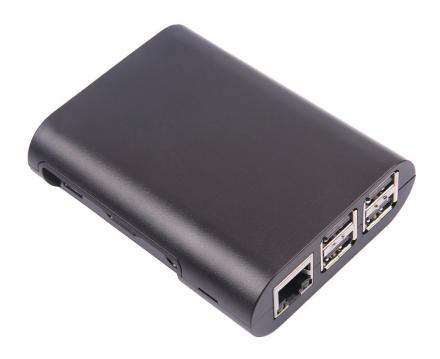

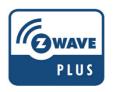

### **POPP Hub Gateway - Manual**

| Quick Start                                                     | 2 |
|-----------------------------------------------------------------|---|
| Hardware                                                        |   |
| Smart Home User Interface                                       |   |
| Applications (Apps) realize the intelligence of your Smart Home |   |
| Functions of the User Interface                                 | 3 |
| Support                                                         | 5 |

#### **Quick Start**

This device is a control center (gateway) for Z-Wave home automation networks. It is used to control different single devices as well as complete defined scenes and actions combining device functions within the network. It needs only a few steps to get your Popp Hub up and running.

- 1. **Power it up** by plugging in the external power supply
- 2. Connect the Hub to your local router using a standard Ethernet cable
- 3. Use a web browser on your desktop PC or mobile internet device and go to https://find.popp.eu. You will find the IP address of your new Smart Home Control Center below the login dialog. Just click on the IP address to refer to the login page\*
- 4. **Login** using the initial local default login (login: admin; password: admin)
- Got to setup (upper right corner) → My Settings, remember your remote access ID and define your remote
  password. This password is used for accessing the controller from outside the home. It is shared among all
  local users in the home. If you want to protect your login from other users inside the home, change the local
  default password.
- Define your rooms using → Rooms
- 7. Setup the other users and give them access to the rooms.
- 3. **Installing your smart home devices** one by one. Use the dialog  $\rightarrow$  **Devices** for this

\*If you don't see a local IP address beside the device logo your local router is configured in a non-standard way. Just download the IP detection script (Linux or Mac) from http://www.popp.eu/ip-detection.

#### **Hardware**

The Popp Hub is a small but powerful hardware offering various interfaces:

- Power Input: The device can be powered with every standard mini USB power supply or USB cable connected to a PC or any other USB power source. The current draw is about 1A@5V.
- Ethernet: The device can be connected to any standard 10/100 MBit/s Ethernet router
- 4 \* USB: The four USB ports allow to connect additional communication or storage options such as an EnOcean Wireless Stick, a WIFI Stick or any other USB device suitable for a Smart Home Hub.
- 3.5 mm Audio Plug: This connector allows connecting an external speaker for voice output. This function requires a voice-out module installed.
- · All software is installed on a SD card placed behind a seal.

#### **Smart Home User Interface**

Your smart home can be controlled from different user interface. The design of the interface **will adapt to the various** screens of **PC**, pads or mobile phones. Please note that the **native apps for the Hub will also show the very** same interface design regardless of the mobile platform.

This interface allows managing your smart home equipped with interconnected Z-Wave devices. It will show every function of the device as one single <u>Element</u> (In case a physical device has multiple functions – like switching and metering – it will generate multiple elements). All elements are listed in the <u>Element View</u> and can be filtered by function type (switch, dimmer, sensor) or other filtering criteria. Important elements can be placed in the <u>Dashboard</u>. Additionally the elements can be grouped into rooms. Every change of a sensor value or a switching status is called an event and is shown in the **Timeline**. Filtering allows monitoring the changes of one single function or device.

All other functions such as time triggered actions, the use of information from the Internet, scenes plugin of other technologies and service are realized in <u>Apps</u>. These apps can create none, one or multiple new elements and events. The menu **Setting**  $\rightarrow$  **Apps** allows to download, activate and configure your apps.

#### Applications (Apps) realize the intelligence of your Smart Home

All functions above and beyond the access and control of wireless devices are realized with apps. Apps can among others...

- ...use functions of devices and services available via IP and the internet (e.g. weather data, integration of SONOS audio system),
- · ...implement automation in a way IF this and this THEN do this and this,
- · ...realize complex application like automated energy control or home security,
- · ...and do much more...

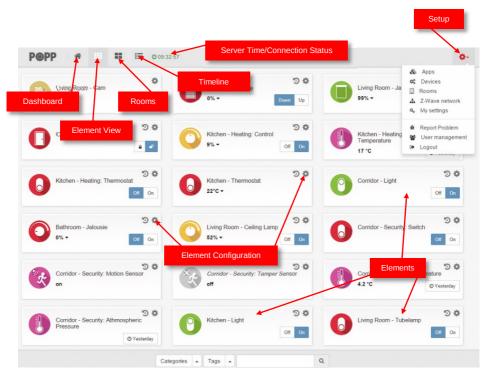

Apps are like templates. Only when activated they become a real part of the smart home system. Some apps can only be activated once (like "Sensor Polling") while others can be activated as often as you like (like "Local Weather" for different cities). Some apps are already activated on factory-default, some others are already installed on your Hub but not activated. More apps can be downloaded from the app store.

#### **Functions of the User Interface**

#### General

The green time on the header shows the time of the last communication to the smart home gateway. In case communication gets lost, a red sign is shown.

Different users (login/password) have different dashboards and settings. Apps and tags are activated for all users. Admin privilege is to setup new users, install/configure/delete apps and assigning access rights of rooms to users.

#### **Elements**

Clicking into the element may show more control options (like for dimmers or motor control). Switching a switch will immediately result in showing the new state but in greyed. Once the wireless network reconfirms the new state of the switch, the new switching status is shown using the real color icon.

The *Element Configuration* allows assigning user-defined tags to different elements. This allows further grouping or filtering. It is even possible to use tags inside apps to auto-select certain elements. The time shown in certain elements refers to the time where value was read from the sensor. You can change this by configuring the app "Sensor Polling".

Some physical Z-Wave devices are quite complex generating a lot of functions. You may want to delete certain elements from the element view. This can be done on the elements configuration with the checkbox "Permanently delete". If you accidently deleted an element you need to go to **Setup** > **Z-Wave Network**, Tab **Network** and click on the physical device that generated the very element. Here you can hide/unhide every element.

#### **Timeline**

Some elements may create a lot of events regardless of their possible polling. If you don't want them to flood your timeline disable all events from this device using the element's configuration dialog. In your personal settings you can define if new elements shall generate events or not. This setting can be changed as well.

#### **Apps**

The Apps menu offers a list of apps installed on the device, a list of the active apps and access to the online app store (requires internet connection). Please note that some apps can be installed more than one time having different name and different apps specific settings.

#### **Devices**

You can include all certified Z-Wave devices. If you can't find your device in the list of known devices please use the **Autodetect** function. It will create the same result but you need to find out from the device manual how to add (include) the device to the network.

To use EnOcean devices a special EnOcean transmitter USB stick needs to be attached to the Hub. Furthermore the EnOcean module needs to be activated. Please note that only a selection of EnOcean devices are supported by the EnOcean module. You can browse through the list of supported EnOcean devices.

#### **Z-Wave Network**

This menu option allows a deeper look into the Z-Wave network. The tab **Network** lists all Z-Wave hardware devices and the elements controlled by them. A configuration button allows changing the names and room assignment of all element. At the end of this dialog a button **Hardware Configuration** leads to a hardware specific configuration dialog. Some Z-Wave devices offer such configurations to adapt their functions. Not having this configuration option is not a malfunction!

The tab *Network Status* lists possible problems of Z-Wave devices and the Z-Wave network. A link refers to the Z-Way Expert User Interface. Please note that this Expert User Interface is for Z-Wave experts. The Razberry documentation and user forums will provide help for its use if needed. Direct access to the Z-Wave Expert User Interface is always possible using http://ip:8083/expert/

#### My Settings

This menu allows the usual user settings (color, languages, preferences). For users with admin privileges this dialog also controls the essential access credentials for the remote access using find.popp.eu.

#### **User Management**

This menu item is only available for users with admin privileges.

#### **Native Apps**

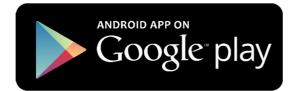

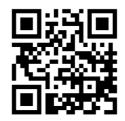

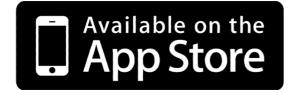

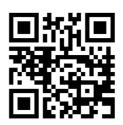

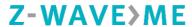

BUILDS THE SMART HOME

The Popp Hub is powered by Z-Way, the famous Z-Wave control software of Z-Wave.Me that is also powering famous projects such as Razberry (razberry.zwave.me: This means that all apps, workarounds, tricks and HowTos provided and describes for the Razberry project – e.g. on <a href="http://forum.z-wave.me/">http://forum.z-wave.me/</a> – can be used and applied for the Popp Hub too.

#### **Support**

Should you encounter any problem, please give us an opportunity to address it before returning this product. Most questions regarding Z-Wave wireless communication standard can be answered through the international community at www.z-wave.info.

If your question can't be answered there, please contact us by email: info@popp.eu

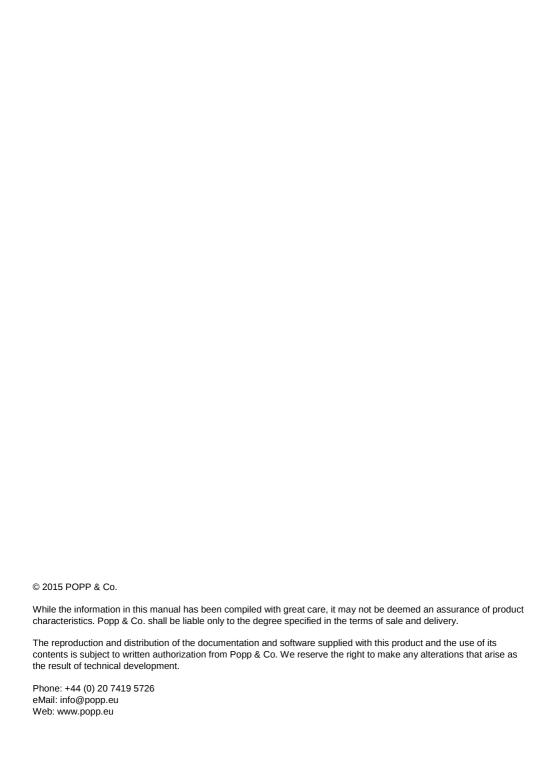